## Part 11. The Procedure

C IS THE ABREVIATION FOR CLICK.

#### Setting up the QUEX ED, EDUCTOR and QUEX S, SCIO

The back of the QUEX ED box has a Power on /off, switch and a USB 3.0 port, for attaching your device to the computer.

If you have a QUEX S, on the back, there are four sockets designed for accessories. On the front part of your QUEX S, there are two sockets for the harness. If you have a QUEX ED there are 3 sockets on the back, for the harness and the test plate.

The socket colour coding match the harnesses as follows:

- blue for limb harnesses  $\bullet$  .
- green for head harness

 Insert each harness into its socket carefully, you will find there is only one correct way they can be connected. Be careful to remove them using the grey plastic and not by pulling them! Connect the USB cable into the USB port of your computer and turn your device on. The box will light up.

Double click on the QXSUBSPACE App icon on your desktop Log in using your email and password. These are the same as the QXSUBSPACE website.

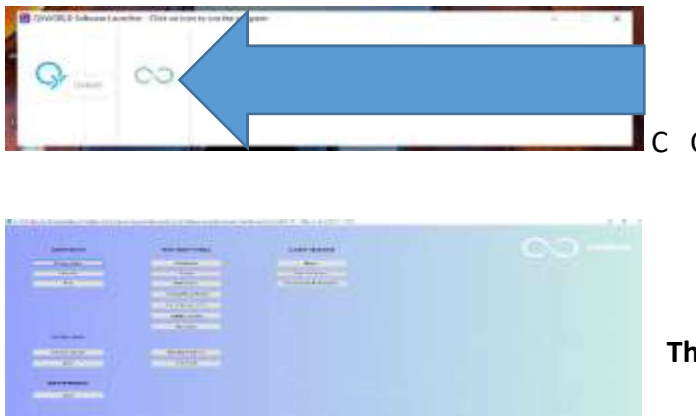

C OMNIS to start the program.

This is the Home Page.

#### Put the harnesses on the person.

- The person should take off all jewellery not worn at night, and remove keys,  $\bullet$ telephone and money from their pockets. It is not advisable to put the straps over natural fibres, cotton or silk. Manmade fibres, nylon stockings are fine.
- $\bullet$ The head harness strips go on the skin. The limb harness electrodes go on the inside, touching the skin. The metal part of the electrodes should be covered with rubber.
- The blue strap goes on the right ankle and the red strap goes on the right wrist.
- The white strap goes on the left ankle and the yellow strap on the left wrist.
- The flex should be on the right side of the head.
- The harness must be cleaned between each use. It may be sterilised with a water and  $\bullet$ alcohol mix, possibly (3 to 5% peroxide dilute, 10% alcohol solution or equivalent) Avoid the use of strong cleaners that may damage the rubberized material. Periodically the harness may be gently wiped with warm soapy water.

### C **Demographics** Under Session Basics on the home page.

 $C$  Add to Faculty This is a one time step as the information will stay until a new software is loaded. (Always ask first!) Enter name, C save C on the cross on the corner to exit. The aim being to share your work with a supporting energy. Do read the P.E A.R explanation.

### A: LOADING A NEW PERSON

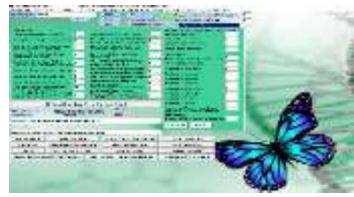

Put in the person's name, sex. Click on the large bar covering some of the questions to remove it.

The person must answer the questions in the green panel. Hints can be accessed by moving the cursor on the writing

C SOC Calculate SOC Suppression and Obstruction to Cure.

OPT: C Impairment Data C on appropriate areas C Go To Vindicate specific areas may be C here. These are taken into consideration by the test. Pregnancy. Check this box if the person is pregnant.

C Patient Data (load New or Previous patient) C OK C New Patient C OK Add DOB C on each no/ individually and rewrite

Add Place/ Country by C and writing in each box

For the Astrological reading<br>C Birth, Time and Place on top bar

Enter birth time or  $C$  If unsure of birth time, Calculate and copy no's into the white blank box. This is a 24 hour clock

C Geography on top bar<br>C on country of birth this brings up map. CC on birth area

C Save Current Patient C Yes to return to previous screen.

C Close

The "Biorhythms" Screen This screen will only automatically come up if there is a Biorhythm Risk

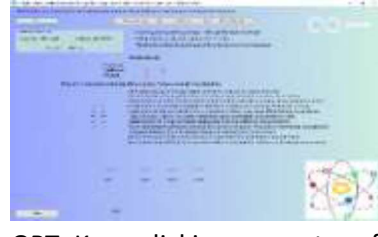

present. C Yes to enter. C Start The red is at risk for the day. C Medical Astrology This never changes. The Chinese Astr. has a today's risk. OPT: C Today's Astrology C Treat Biorhythm Concern

OPT: Keep clicking on centre of atom to view partner's compatibility. OPT: C Children Talk for Affirmations and Philosophical Hints, etc. C Close

OPT: Athlete. Land. Animal. \* For Animal Testing see page 70.

Only if the person is an Athlete. This program is looking for peak performance not diseased states. C Top Class Athlete C Animal Testing

 $C$  Athlete C Load and Close The last 3 steps would be followed for an animal.

If wanting to work on the land:  $C$  Animal Testing

 $C$  Geography-land-please load map  $C$  Load and Close

# OR B: Next Appointment:<br>LOADING A PREVIOUS PERSON without SOC changes

C Demographics C Patient Data(load New or Previous patient)

COK C on patients name. C Previous Patient C Yes C Yes

OPT: C Impairment Data Tick appropriate boxes C Go To Vindicate as in step A. C Close

#### OR C: Next Appointment: LOADING A PERSON with SOC changes

C Demographics put in their name, make changes

C SOC Calculate

C Patient Data(load New or Previous patient)

 $C$  OK C on their name

C Modify Patient  $C$  Save Current Patient  $C$  Yes

OPT: C Impairment Data C Go To Vindicate as in step A. C Close

C Calibration on the Home Page. See page 85 for the definition of Calibration.

OPT: You may wish to insert the Clients/Patients picture on page 64.

C Fast Track Calibration Program Have only the person looking at the Screen not the practitioner. The calibration takes approx. 2-3 minutes.

If the calibration is less than 85:

C Search and clear field anomalies only if less than 85.C Adjust Calibration This may be C a few times to reach 85+.C Correct Geopathic Anomalies

Geopathic Stress. One or more of the following disturbances may be observed:

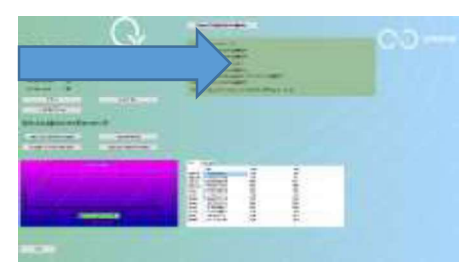

Hartman Cross: Possible degenerative energy disturbance. Curry Cross: Indicates electrical disturbance. Szent Georgyi Cross: Indicates blood sugar disturbance. Ley Cross: Indicates landline disturbance. Water Cross: Indicates water flow disturbance.

OPT: C Computer Risk Field Neutralization This screen is for: 1) Neutralizing and diminishing computer stress. 2) Checking

a room for Geopathic Stress. It is suggested not to have a person in the harness and to do once a week, or when working in a new area. 3) The Schumann Field and the Subspace Protection Field are activated but can be deactivated here.

 $C$  Show + Tune Harmonics C Click to further adjust Software Overclock

C Check Room For Geopathic Stress If GS is found C Clean Workplace C Treat Temporal Anomaly

When this button appears it indicates a flaw in the flow of time.  $C$  Close

 $C$  OK on the box that comes up saying; Calibration Complete, Proceed to TEST.

C Yes to close the calibration. This takes you back to the home page.<br>If you have the QUEXED,QUEXS or Eductor you have the option of accsessing the ECG/EEG/GSR panel. See page 55

C Test On the Home Page. This takes you to the main Test and Data screen.